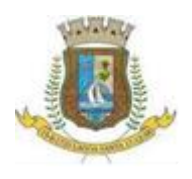

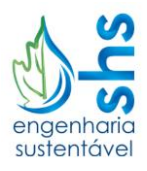

# **Dicas para inserção de dados, visualização da base cartográfica no QGIS e impressão de mapas**

Com base no "QGIS *User Guide* – versão 2.18", que pode ser baixado no site [http://www.qgis.org/pt\\_BR/docs/index.html](http://www.qgis.org/pt_BR/docs/index.html) e possui o nome "Guia de usuário do QGIS", foram elaboradas algumas dicas para facilitar a inserção de dados, visualização da base cartográfica no QGIS e impressão dos mapas elaborados. Foram indicadas as páginas nas quais se podem encontrar as descrições de como executar os comandos necessários para utilização do QGIS. Ressalta-se que para a utilização do programa de forma mais aprofundada deve-se utilizar o manual como um todo. Estas dicas têm como foco: a inserção de dados, a visualização da base cartográfica no QGIS e a impressão dos mapas elaborados.

#### **Como instalar e iniciar o QGIS?**

O capítulo 6 "Iniciando" (páginas 13 a 19) aborda os temas de instalação do QGIS, inicialização do programa e projetos.

#### **O que é a interface gráfica do QGIS?**

A interface gráfica do QGIS é apresentada no capítulo 7 do "QGIS *User Guide* – versão 2.8" páginas 21 a 32. Nesse capítulo são apresentados as funções e os principais comandos da interface gráfica que é dividida em cinco áreas:

- 1. Barra de menu
- 2. Barra de ferramentas
- 3. Legenda do mapa
- 4. Visualização do mapa
- 5. Barra de status

#### **Quais são as principais ferramentas do QGIS?**

O capítulo 8 mostra as ferramentas gerais do QGIS, em especial o item 8.8 (páginas 49 e 50) aborda as ferramentas de medição, como medição de linhas, áreas ou ângulos.

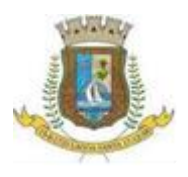

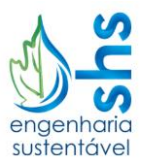

#### **Como trabalhar com dados vetoriais?**

O capítulo 12, "Trabalhando com dados vetoriais", auxilia o trabalho com dados vetoriais no QGIS.

#### **Como criar uma camada** *shapefile***?**

No capítulo 12, "Trabalhando com dados vetoriais", no item 12.5 "Editando" são abordados diversos aspectos da edição de dados vetoriais, dentre eles, há o tutorial de como criar uma nova camada *shapefile* (página 205).

#### **Como escolher o sistema de projeção da camada** *shapefile***?**

Ao criar uma camada *shapefile* é importante definir o sistema de projeção da mesma. A criação de uma camada *shapefile* é demonstrada na figura a seguir:

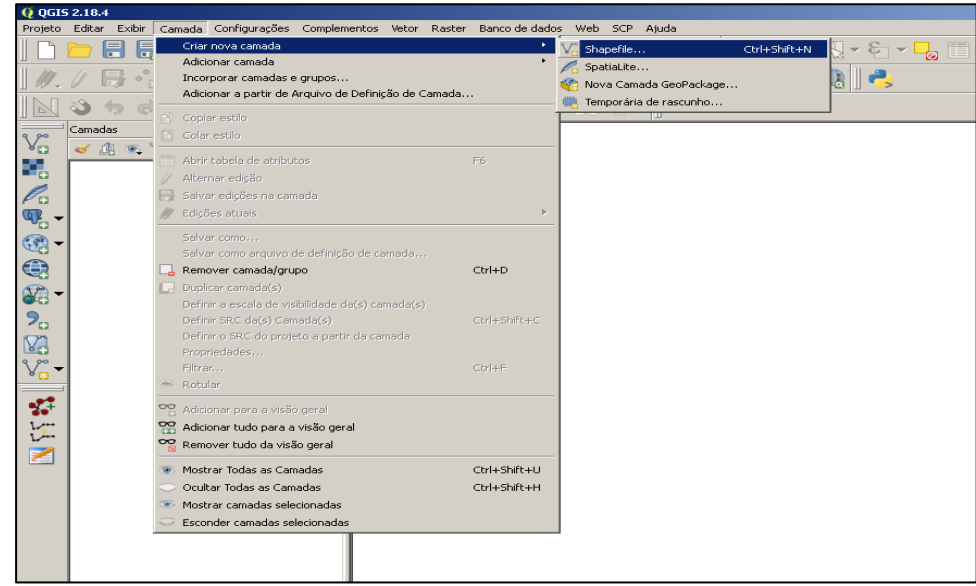

Também é possível usar o atalho (Ctrl+Shift+N) para abrir a janela de criação de uma nova camada *shapefile*.

Após criar a camada *shapefile*, será exibida uma janela similar à figura a seguir. Nessa janela será possível escolher o sistema de projeção da camada *shapefile* por meio de uma lista.

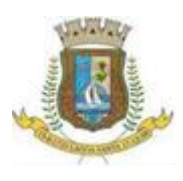

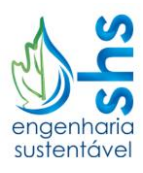

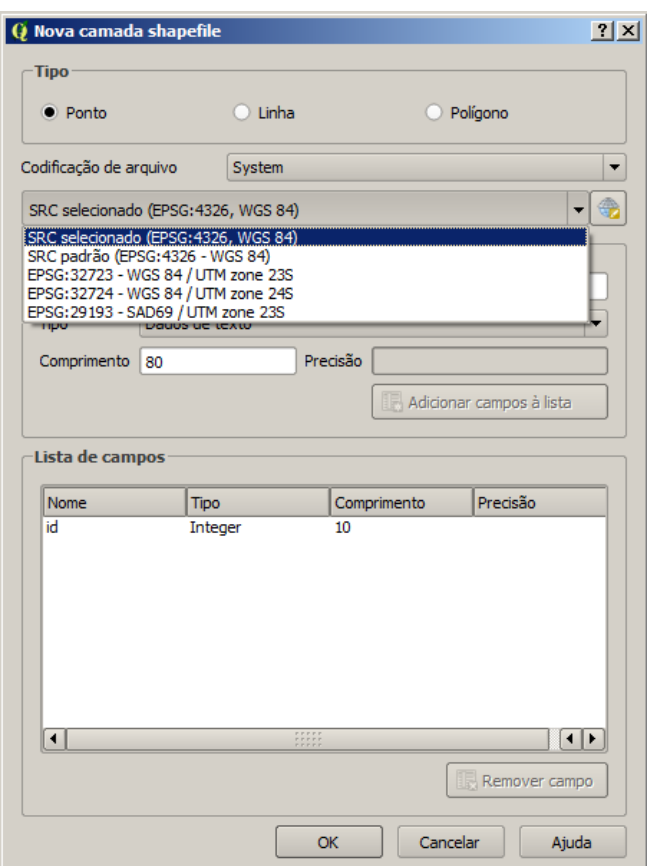

Caso o sistema que se deseja escolher não esteja elencado nessa lista, basta procurá-lo na lista que abre ao acionar o botão "*selecione o SRC*", como exibido na figura a seguir.

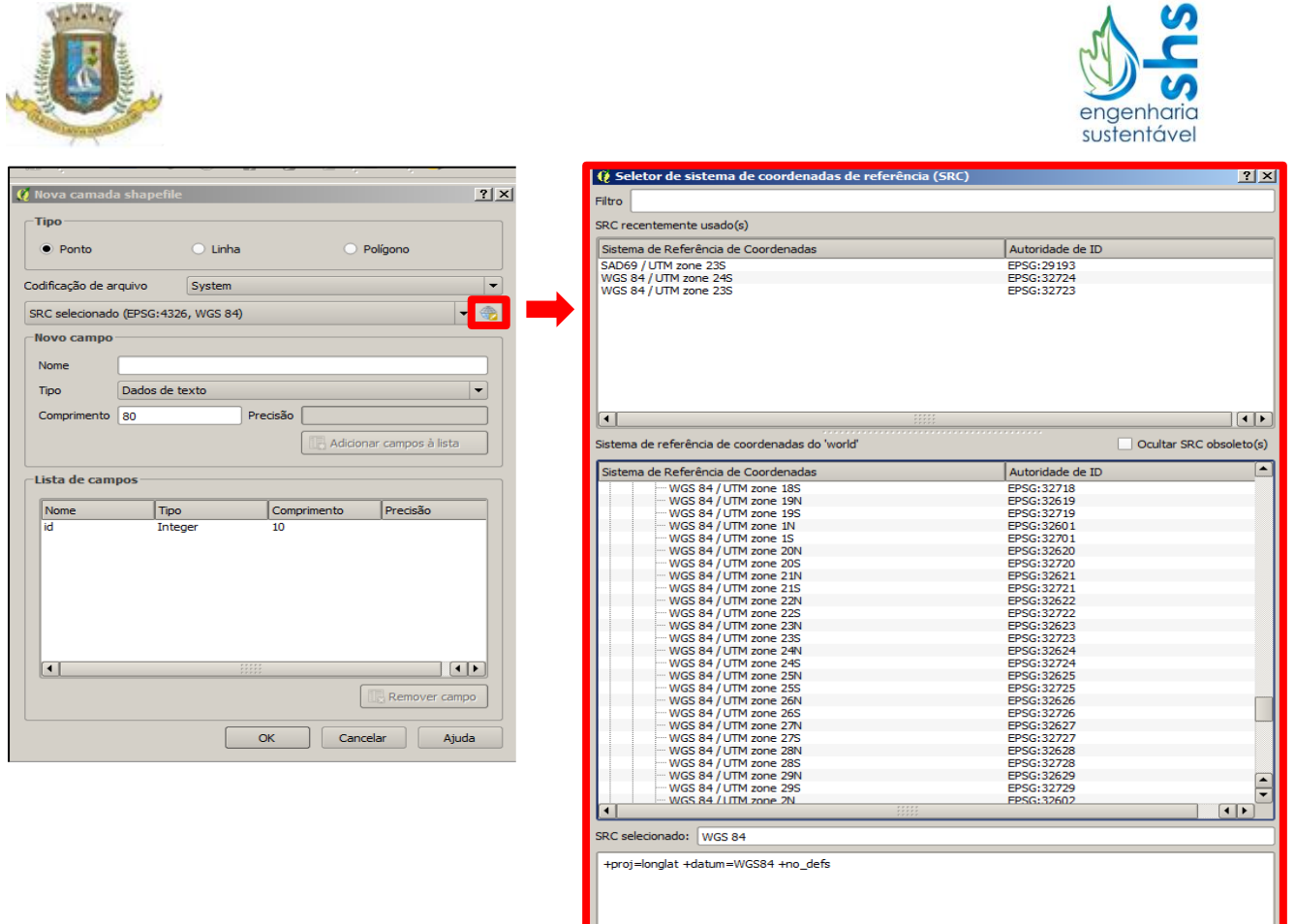

### **Como adicionar pontos com coordenadas geográficas em uma camada**  *shapefile***?**

Após criar uma camada vetorial tipo ponto, pode-se adicionar pontos a partir de coordenadas preexistentes. Para isso, é necessário utilizar a ferramenta *"NumericalDigitize".* Para instalar esse complemento no QGIS deve-se ir à barra de menu  $\rightarrow$  complementos  $\rightarrow$  gerenciar e instalar complementos.

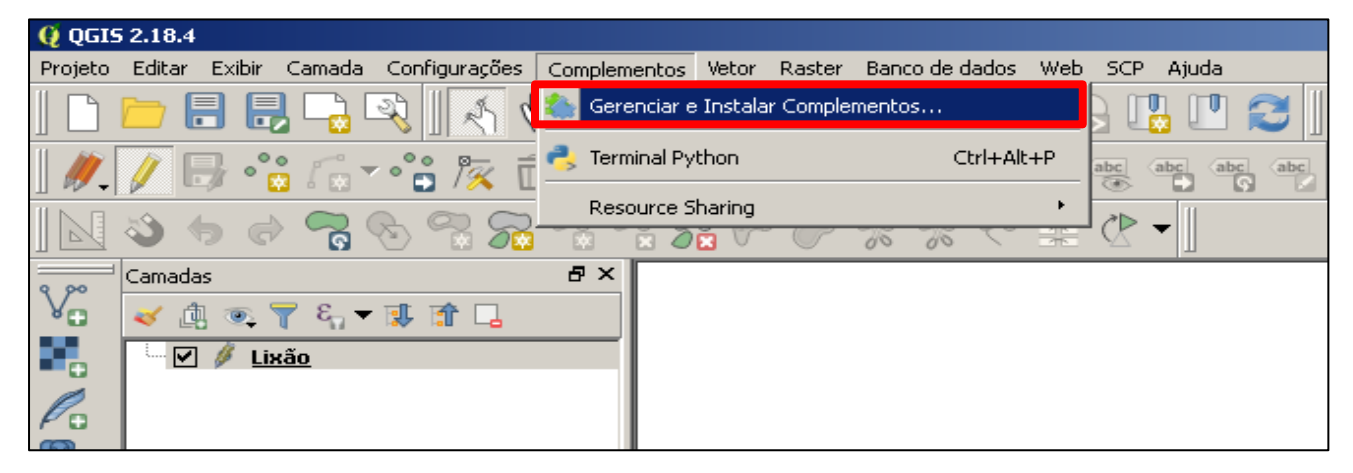

OK Cancelar Ajuda

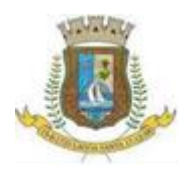

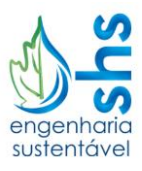

Instale o complemento "*NumericalDigitize*".

Para editar a camada acione o botão de edição "Alternar edição" , com isso será habilitado o botão do "*Numerical Digitize*".

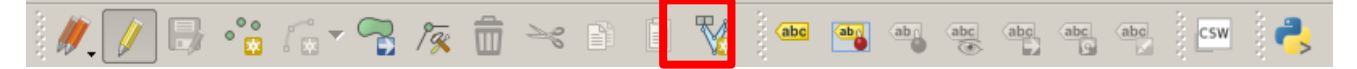

Acione o "*Numerical Digitize*" e adicione as coordenadas dos pontos que deseja inserir na camada *shapefile*. É importante ressaltar que nesse complemento ao inserir uma coordenada, ele não reconhece a vírgula (,), sendo, portanto, necessário substituí-la por ponto (.) caso a coordenada contenha números decimais.

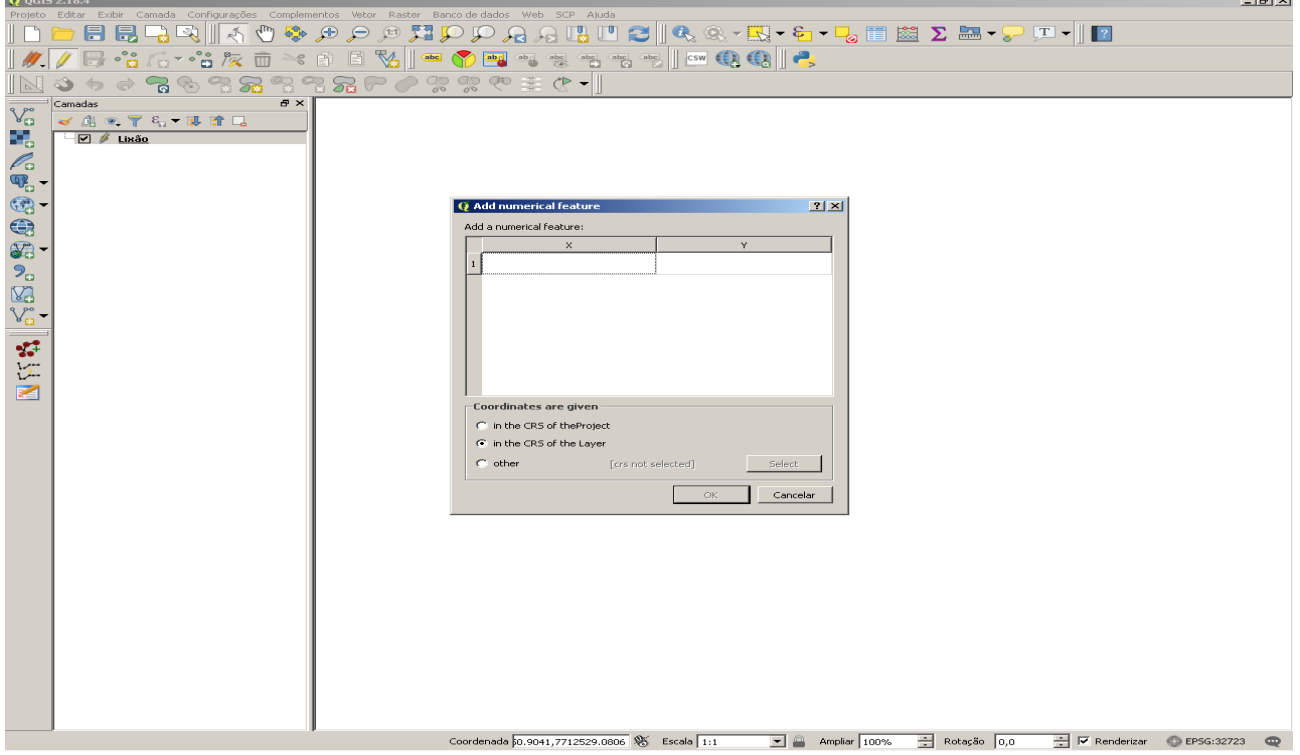

#### **Como trabalhar com dados** *raster***?**

O capítulo 13 (páginas 223 a 235) ensina a trabalhar com dados tipo *raster*.

#### **Como criar um mapa para impressão?**

A composição de impressão é abordada no capítulo 14 (páginas 237 a 281).

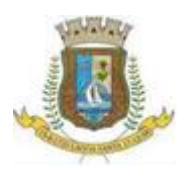

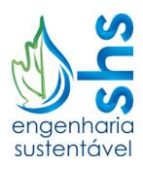

## **Como adicionar complementos do QGIS?**

Caso seja necessário adicionar algum complemento no QGIS, o capítulo 21 (páginas 399 a 450) auxilia nesse processo, exibindo também alguns complementos e suas funções.